# **Quick Start Guide**

**For Reporters using CATalyst version 21.5 or later, to prepare for the best experience when working with APEX Agencies**

**IllII**-Stenograph.

**[www.stenograph.com](http://www.stenograph.com/)**

Complete the steps in this guide to connect with APEX and prepare for fullyintegrated benefits when using CATalyst for APEX agency jobs. You must be using CATalyst version 21.5 or later.

## **Register**

If you already created an APEX account on the APEX website, skip this section and go to **Connect CATalyst to APEX** on page 4.

1. Select the **Login** from the Apex menu at the top of your CATalyst screen

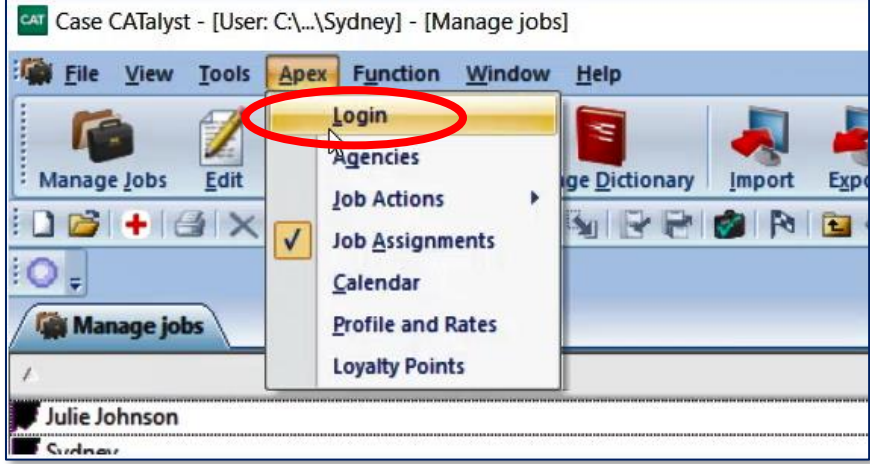

#### 2. Select **Create New Account Now**

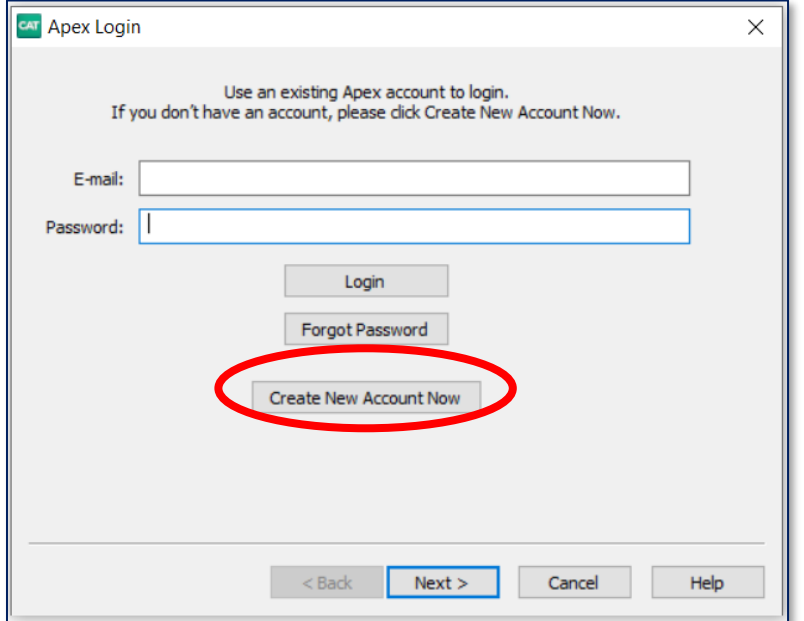

3. Fill in basic information about yourself and create a password.

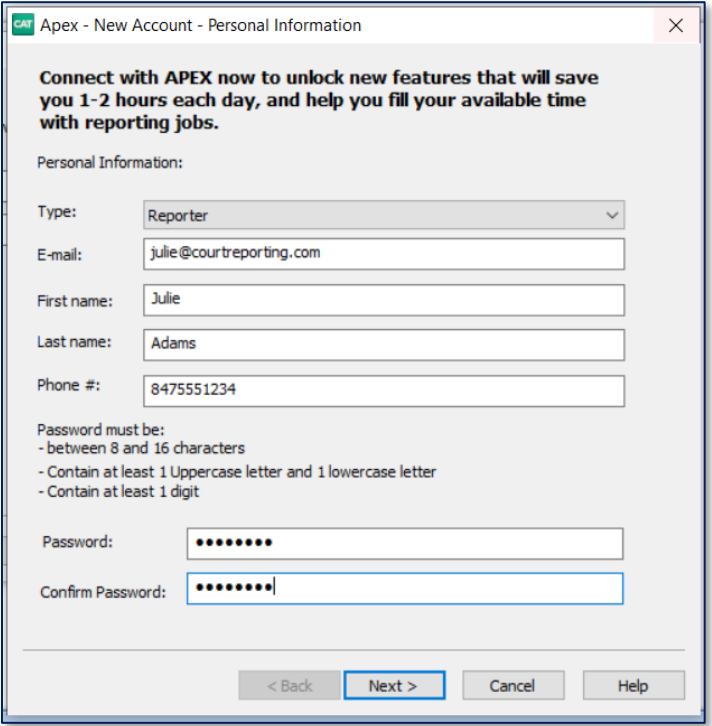

4. Fill in basic information about your company. When you click **Next**, your APEX setup will be complete, and you will be ready to log in.

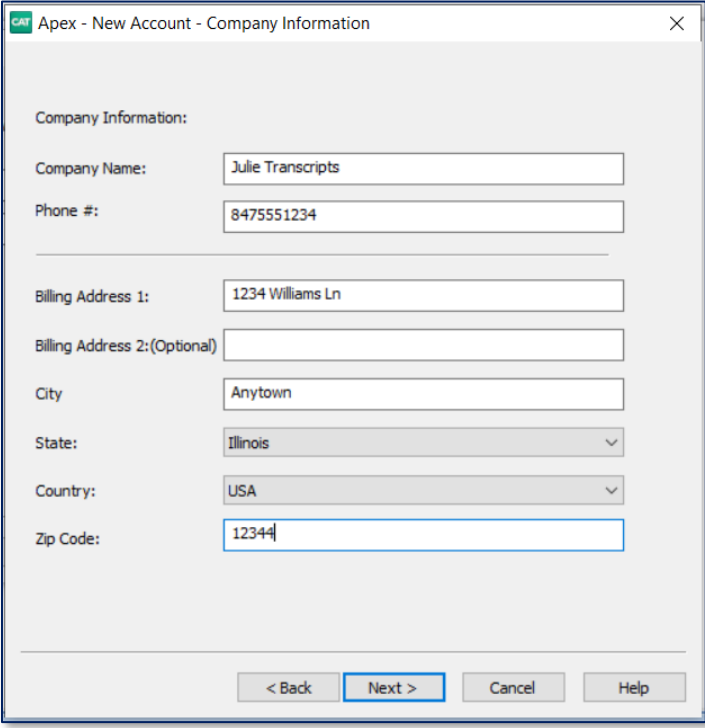

# ·l|III·Stenograph.

#### **[www.stenograph.com](http://www.stenograph.com/)**

# **Connect CATalyst to APEX**

Once you've created your APEX login,

1. Select the **Login** from the Apex menu at the top of your CATalyst screen

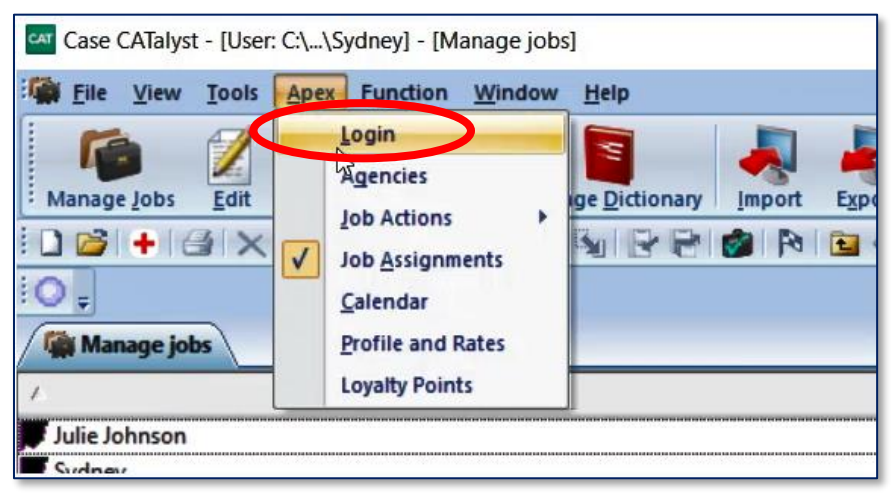

2. Log in with your email address and password.

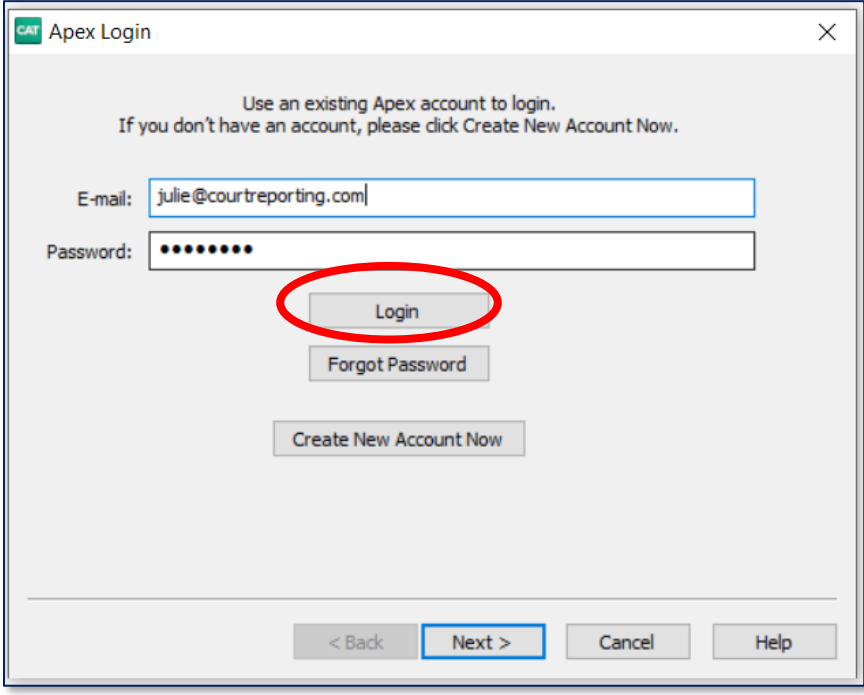

3. Once logged in, it is recommended that you check **Auto Login to Apex at CATalyst startup**, so you will stay connected to APEX whenever you are able to connect to the Internet. This will allow you to keep the lines of communication with agencies open, so you will receive job requests and updates will happen in real time.

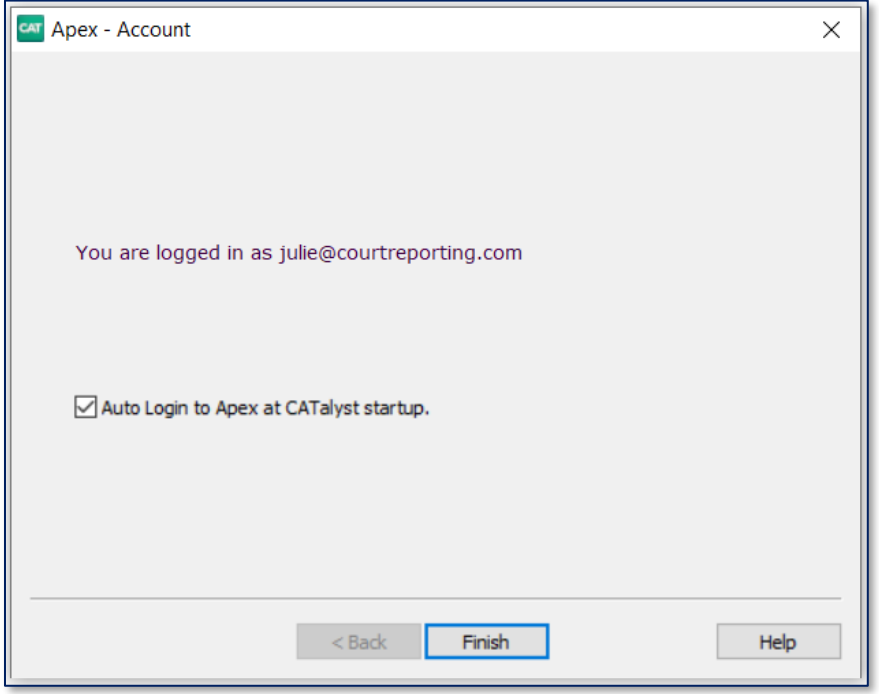

## ulu-Stenograph.

#### **[www.stenograph.com](http://www.stenograph.com/)**

## **Set up your Profile**

Setting up your profile in APEX will communicate your services and rates to agencies in the APEX Ecosystem. You will need Internet access to complete this step, because you will be maintaining this within the APEX web interface.

1. Select the **Profile and Rates** from the Apex menu at the top of your CATalyst screen

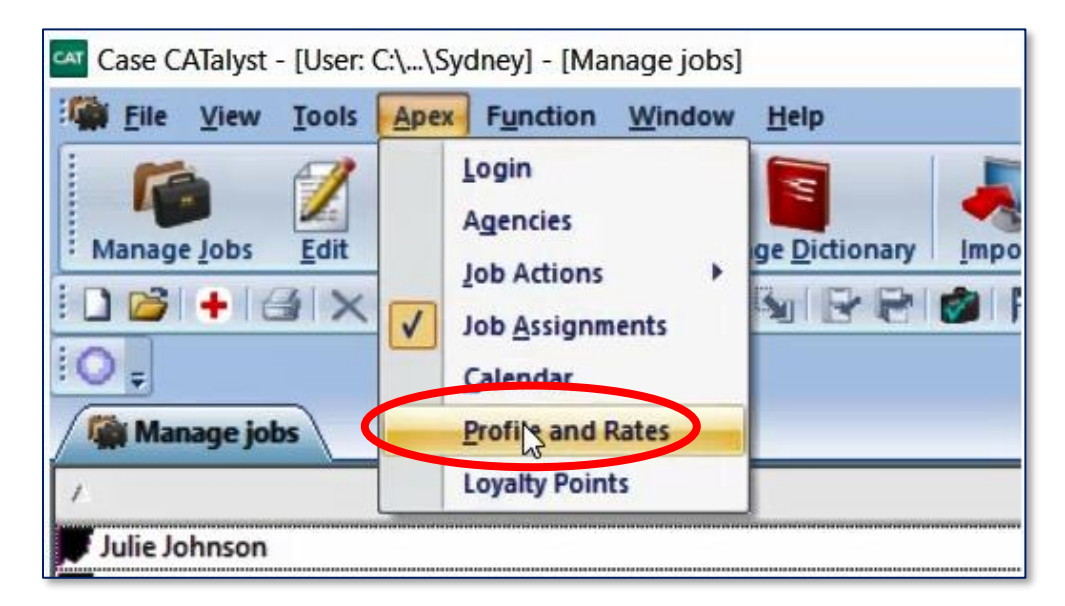

2. When you reach the Profile screen, upload your picture (so agencies can see your smiling face!), add preferences and certifications. *Don't forget to enroll in Stenograph's Loyalty Program by clicking the green button!*

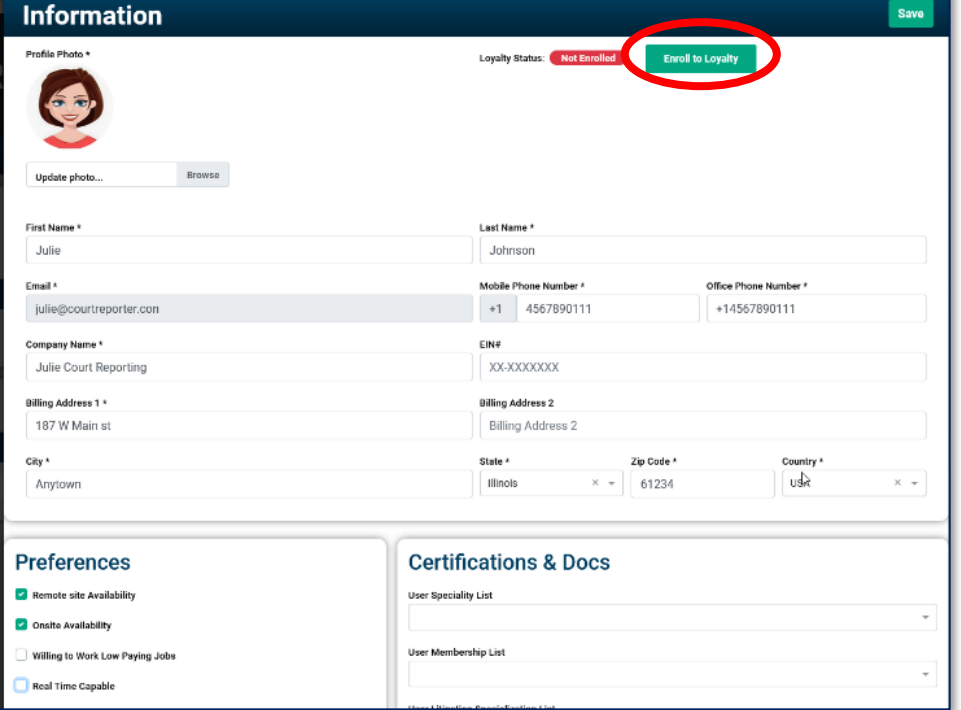

## **Set up your Services**

Select the services that you offer to let agencies know your capabilities, and set up rate cards that will help you when you're ready to create an invoice for work completed. You will need Internet access to complete this step, because you will be maintaining this within the APEX web interface.

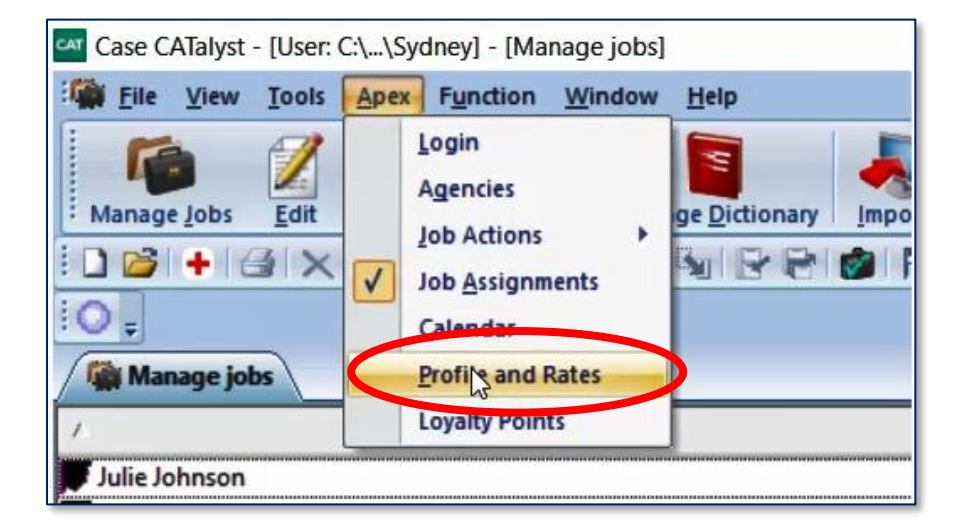

1. Select the **Profile and Rates** from the Apex menu at the top of your CATalyst screen

2. Access the **Configure Services** tab within your profile and select the services that you offer. You will use these later to create line items when you create an invoice.

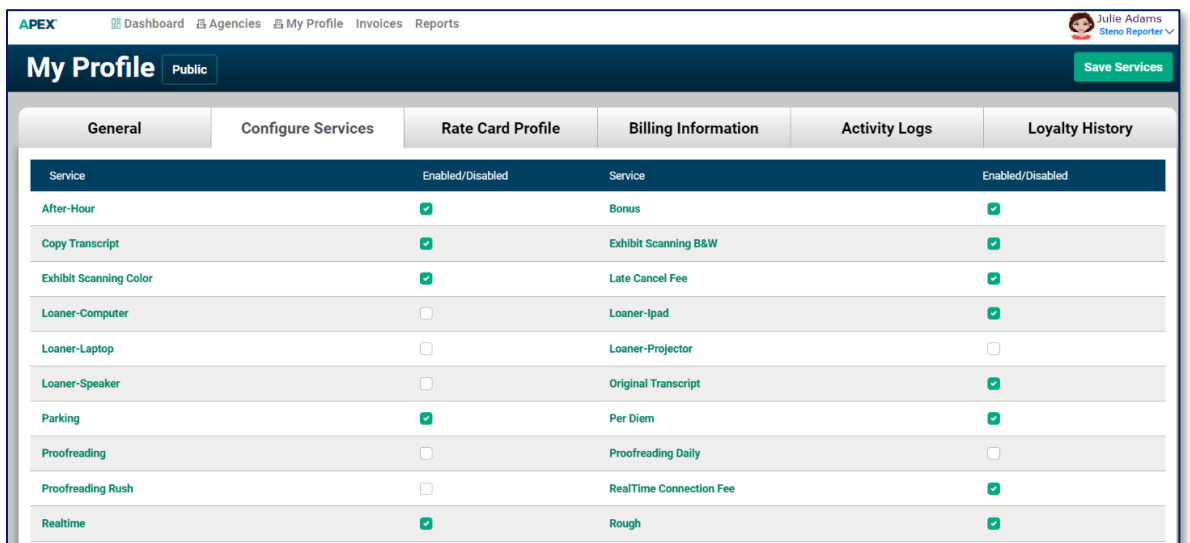

3. If you don't see a service on the list that you do offer/charge for, or would like the description you use on your invoices to read differently, you can customize. Select **Add Another Service** found at the bottom of the default list of services.

+ Add Another Service

# ·l|III·Stenograph.

#### **[www.stenograph.com](http://www.stenograph.com/)**

## **Set up your Rate Cards**

Set up your Default Rate Cards that will be visible to in-network and out-of-network agencies (see **Agency Relationships** on page 11). You can also create custom rate cards for specific agencies or situations. You will need Internet access to complete this step, because you will be maintaining this within the APEX web interface.

1. Select the **Profile and Rates** from the Apex menu at the top of your CATalyst screen

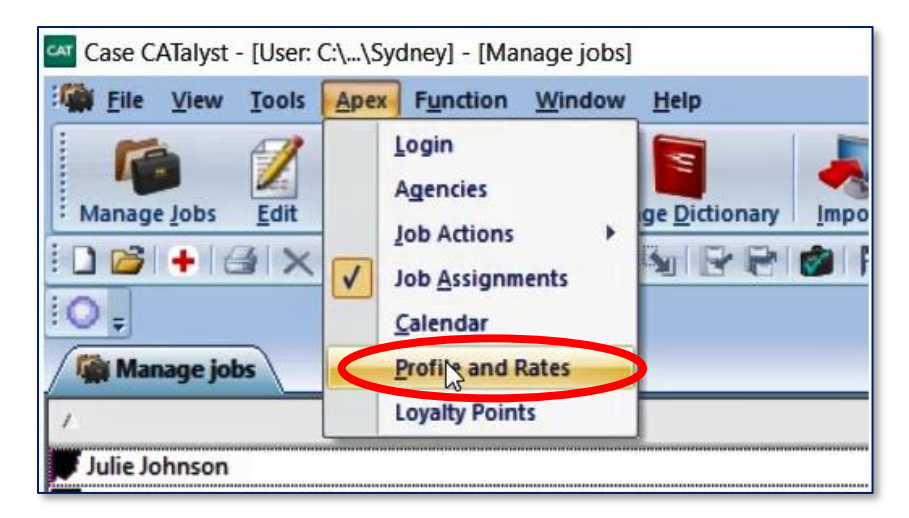

2. Access the **Rate Card Profile** tab within your profile. Create default rate cards for In-Network and Out-of-Network agencies. You can also create custom rate cards. Remember to hit the green **SAVE** button before creating a different rate card or leaving this screen.

Note that services offered during the rate card setup are based on your selection of services that you offer on the **Configure Services** tab. If you think something is missing, add that service and then come back to this tab to set up your rates.

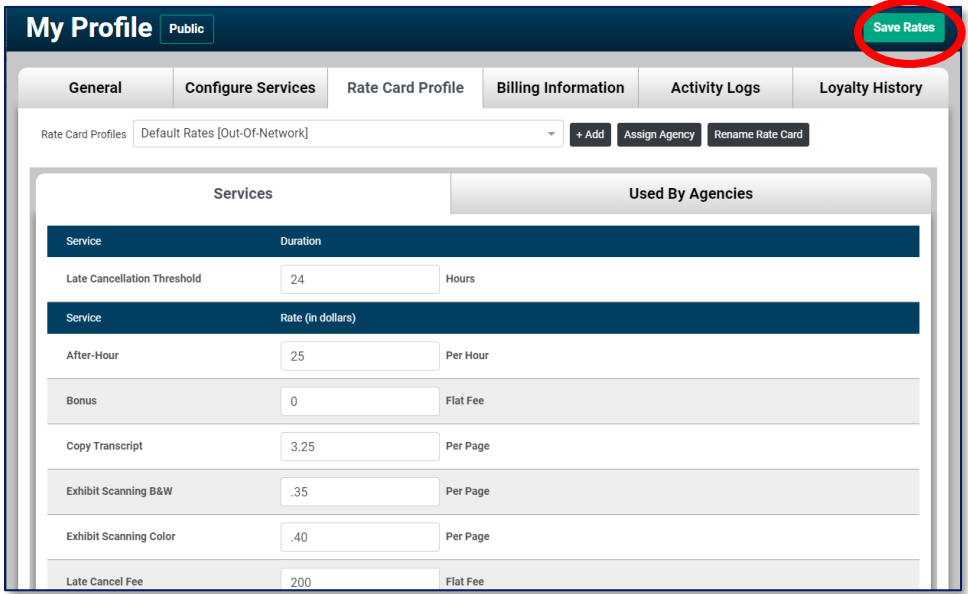

*Rates used in this screenshot are not intended to represent accurate market rates.*

3. If you've created any custom rate cards, you can assign them to agencies. Click the **Assign** Agency button on the **Rate Card Profile** tab

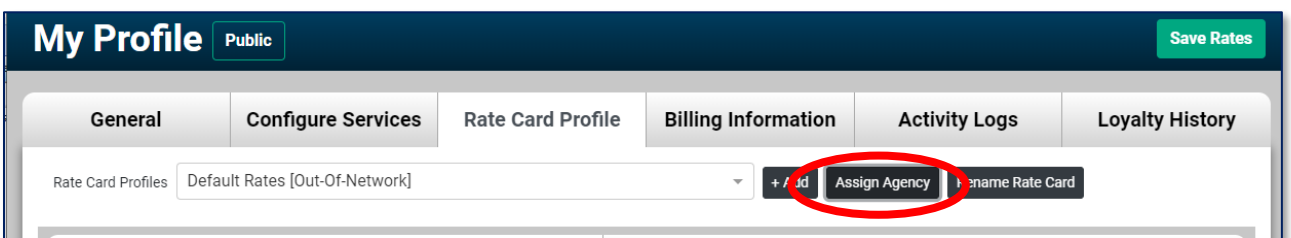

Then select the desired rate card from the **Rate Card Profiles** drop-down and the desired agency from the **Assign Rate Card Profle to Agency** drop-down. Click **Save**.

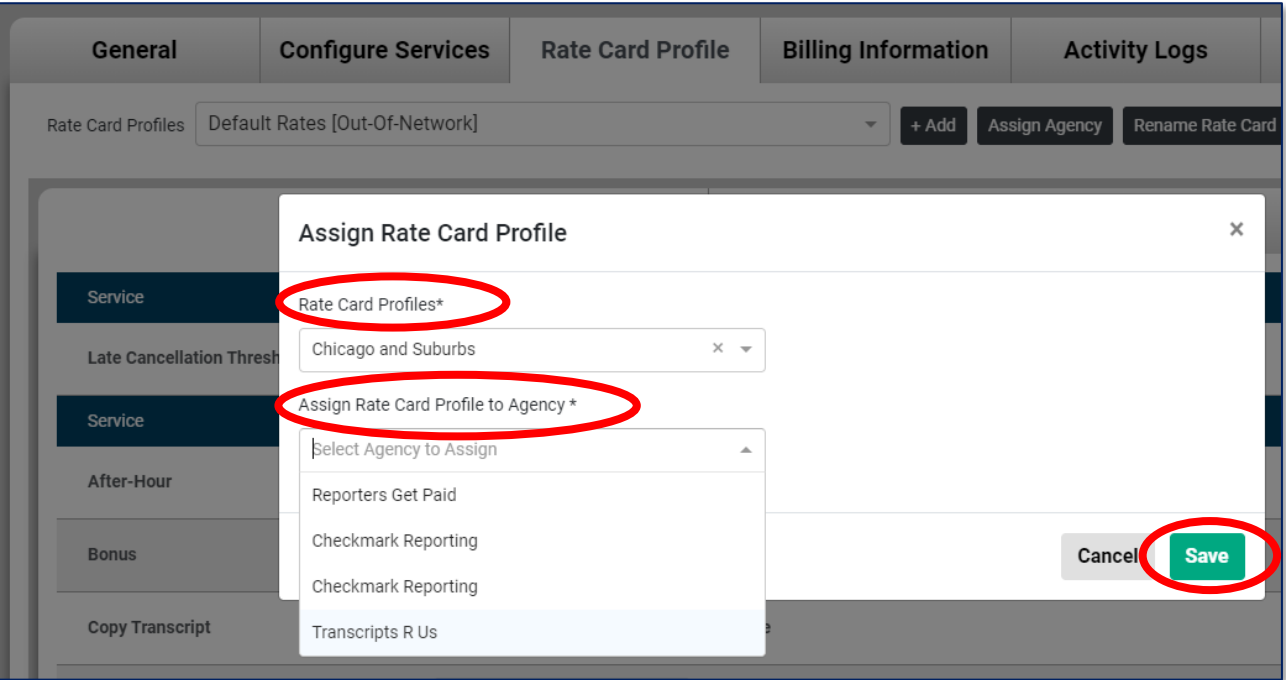

## ulu-Stenograph.

#### **[www.stenograph.com](http://www.stenograph.com/)**

## **Set up your Billing Information**

You will be able to send a professional-looking invoice directly from CATalyst for the jobs that you complete. This part of your profile sets the stage for content that will be common to all invoices that you create. You will need Internet access to complete this step, because you will be maintaining this within the APEX web interface.

1. Select the **Profile and Rates** from the Apex menu at the top of your CATalyst screen

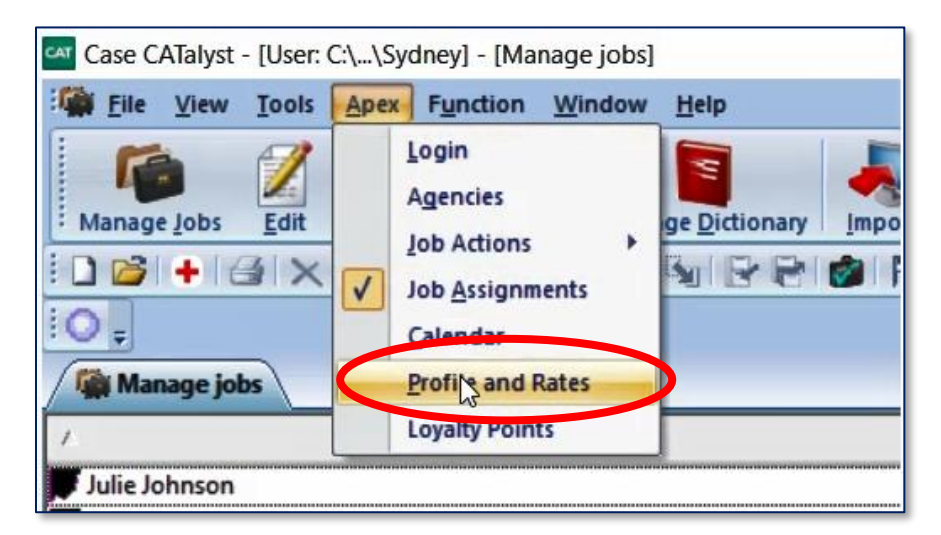

2. Access the **Billing Information** tab within from your profile, and upload your logo, if you would like one to appear on your invoices. You can also enter your default payment terms and any notes that you would like to appear on invoices.

When you connect with an agency using APEX, they will give you their "Secret Key" to connect for payments through third-party provider, Stripe® , You'll do that at the bottom of the screen by clicking **Add New** and entering information requested.

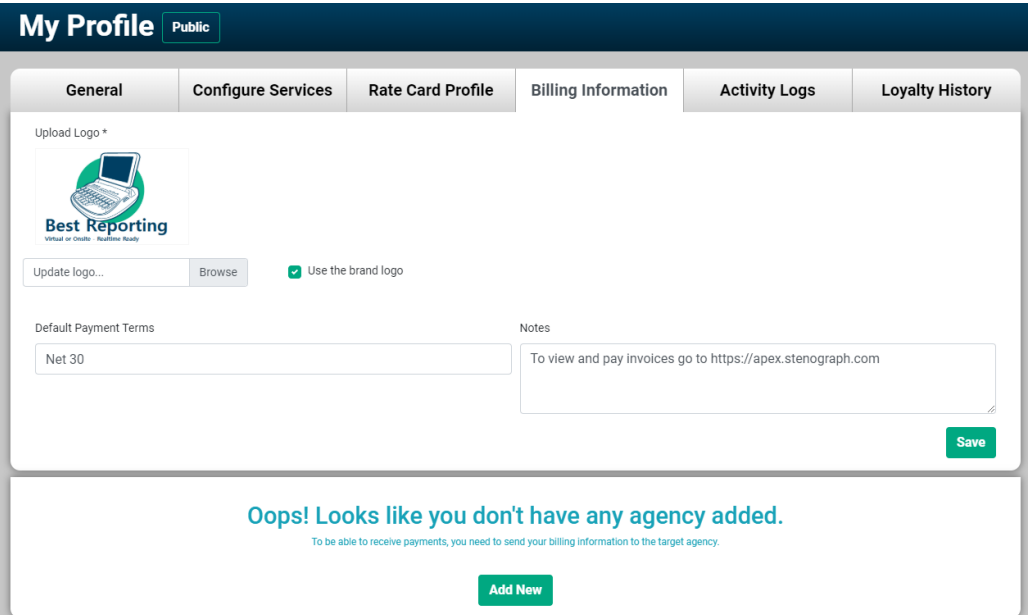

## **Agency Relationships**

APEX allows you to connect with agencies you know and helps agencies looking for a reporter to find you! You will need Internet access to complete this step, because you will be maintaining this within the APEX web interface.

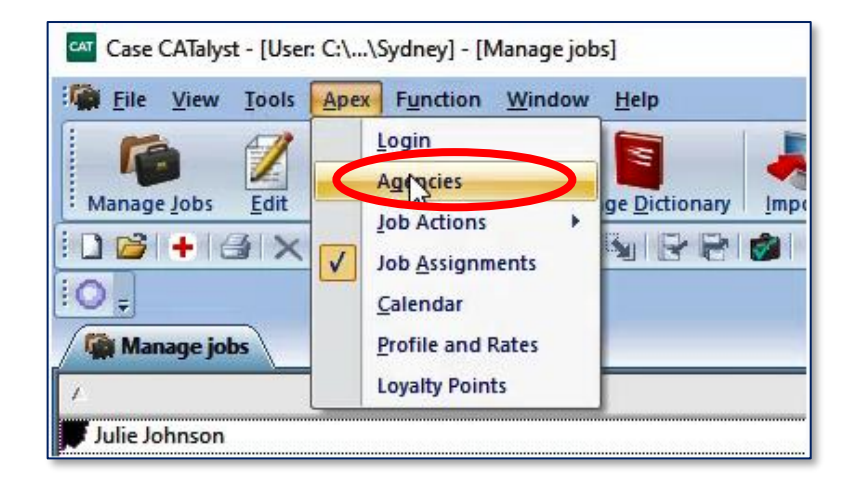

1. Select the **Profile and Rates** from the Apex menu at the top of your CATalyst screen

2. A dialog will appear with three tabs. **In-Network** will list agencies that you already have a relationship with (once you select them and they respond). **Pending** will list the agencies that you have invited and who have not yet responded. **Add New** will list both of the above, and allow you to search for agencies you'd like to connect with. Enter their name, city, or even their state to begin your search, select the desired agency, and click the **Invite** button at the bottom of your screen.

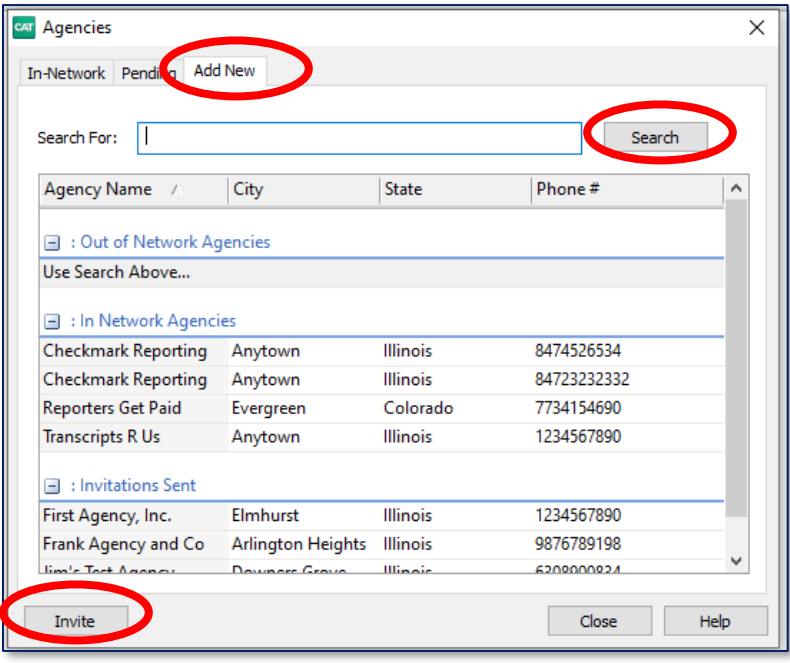

# ·llll·Stenograph.

#### **[www.stenograph.com](http://www.stenograph.com/)**

# **Version 21.5 "Wow!" Features**

*This release of CATalyst is all about extending the capabilities of CATalyst to enhance the productivity of reporters through integration with APEX, Stenograph's new workflow solution for agencies. These new features allow you to increase efficiency and handle all aspects of the job—from scheduling to billing, and everything in between, all from your CATalyst desktop.* 

*Gain back a month of time, up to \$5,000 in revenue opportunity a year. Also, reporters can earn on average up to \$400 in Loyalty points for being part of the APEX ecosystem.*

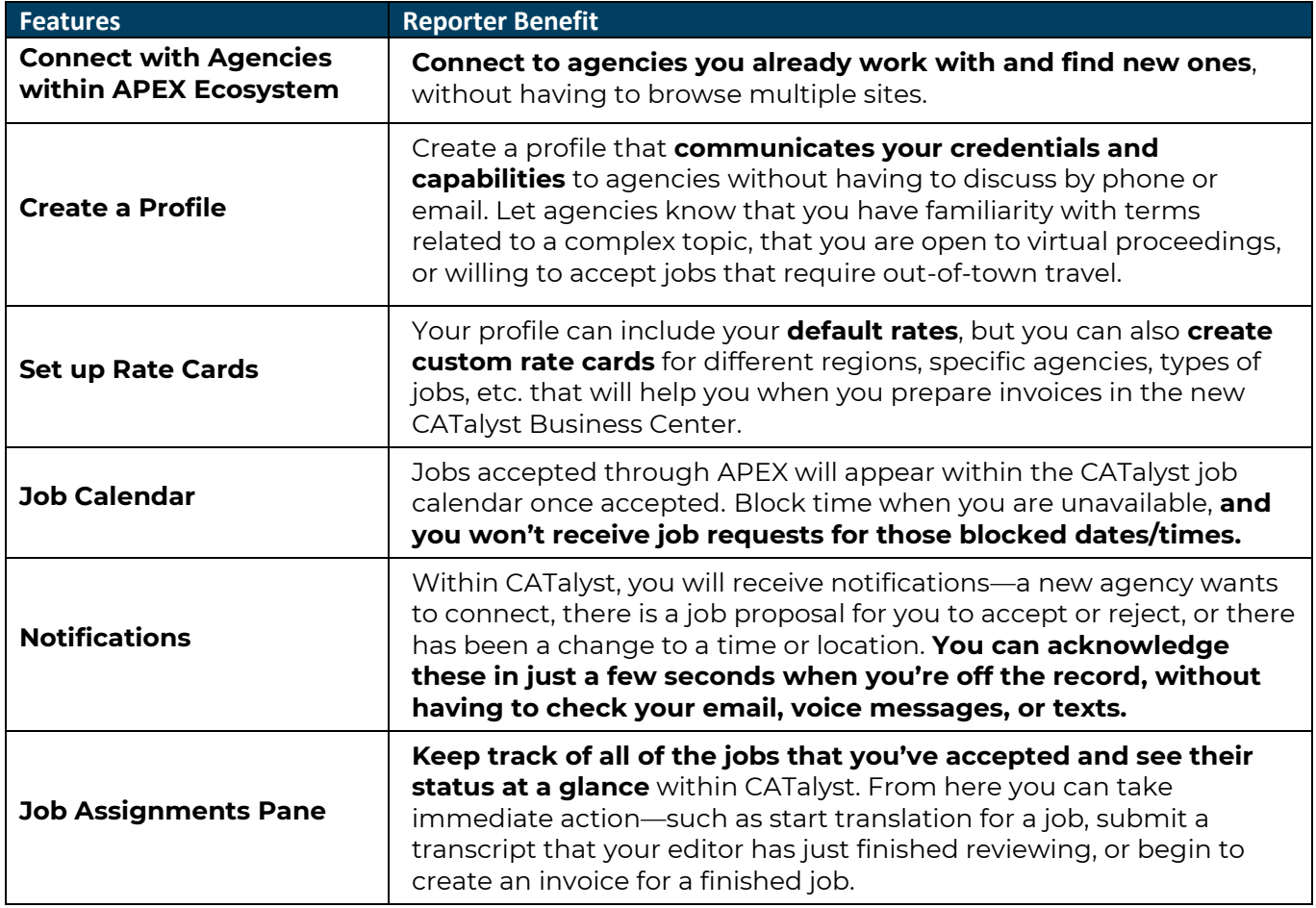

Continued on next page…

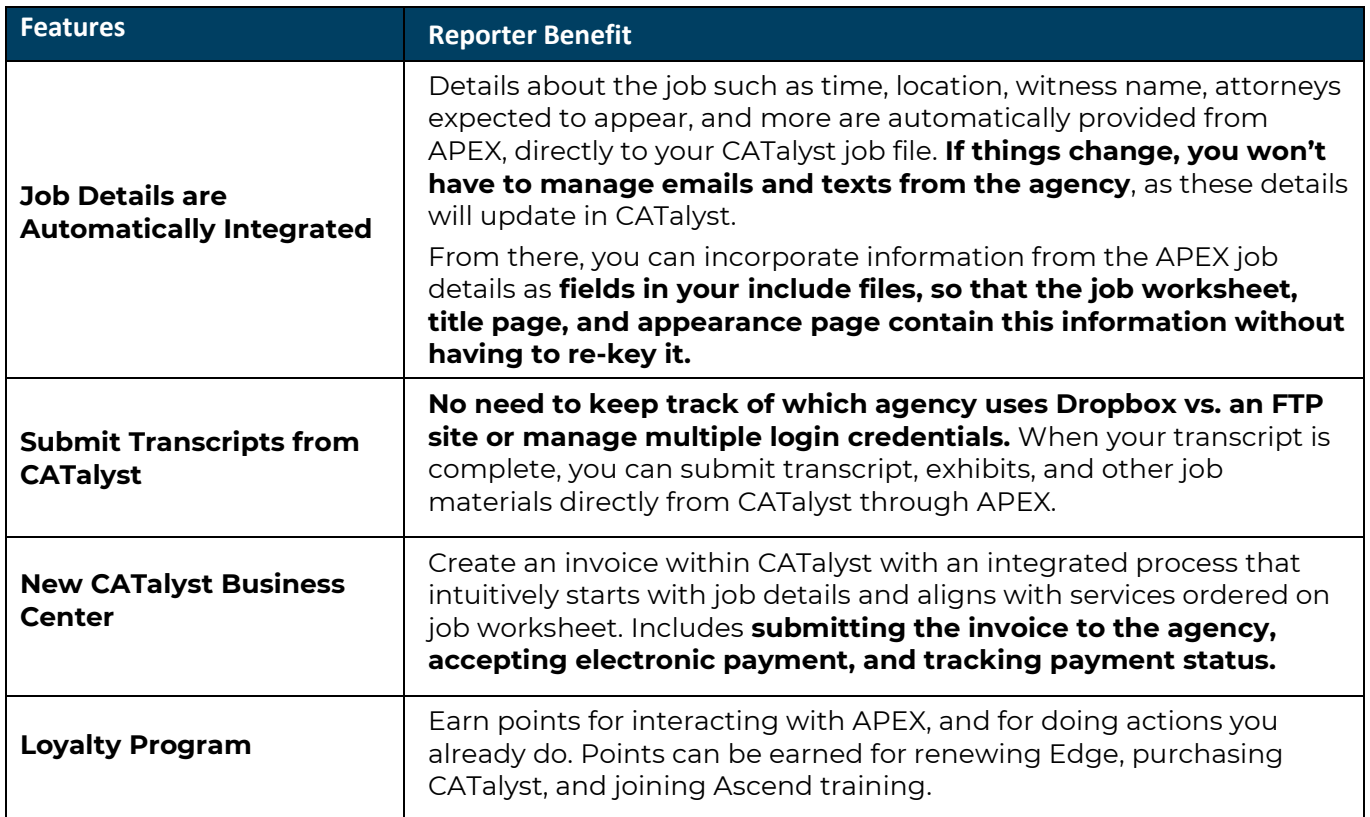

*08/2021*

All of us at Stenograph would like to thank you for relying on CATalyst for the important work that you do. We are committed to continuing the tradition of adding features and functionality to make you more efficient, and your business more profitable.

This guide has gotten you off to a great start! Our Training Agents will soon be ready to help you, as are Stenograph Technical Support—and look for webinars, training and tips on Stenograph's **[Ascend Training Network.](http://www.stenograph.com/ascend)** If you haven't tried your free month of Ascend to see if it's right for you, now is a great time to start.

### **Let the agencies you work with know that you are set up and ready to receive job requests through APEX!**

# ·l|III·Stenograph.

#### **[www.stenograph.com](http://www.stenograph.com/)**